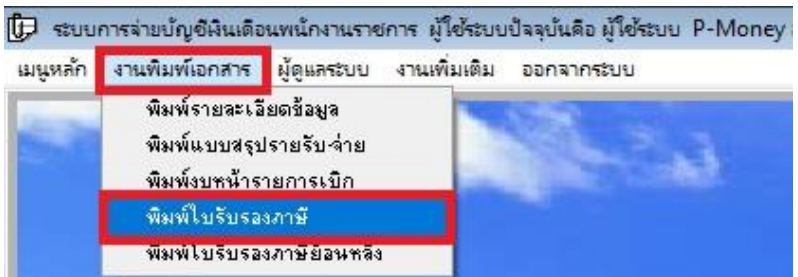

## คลิกเมนูงานพิมพ์เอกสาร เลือก พิมพ์ใบรับรองภาษี

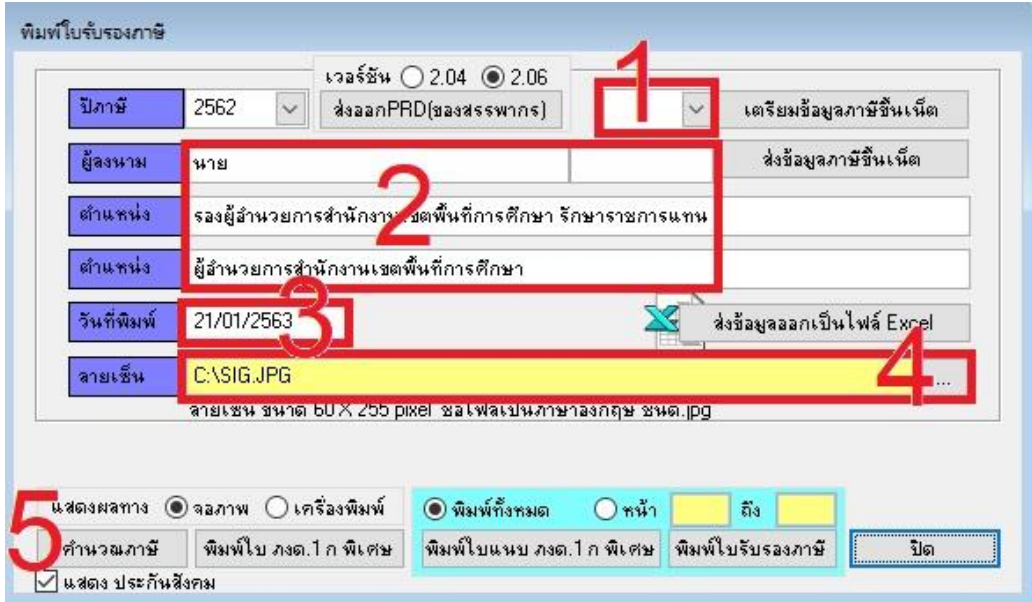

เลือกรหัสภาษาบนเน็ตตามที่ได้รับแจ้งจากผู้ให้บริการอินเทอร์เน็ต ว่าเป็น latin1 หรือ tis620 (หมายเลข 1) กรอกข้อมูลผู้ลงนาม ตำแหน่งของผู้ลงนามให้ครบ (หมายเลข 2) กรอกวันที่ (หมายเลข 3) คลิกปุ่ม ... เพื่อเลือกไฟล์ลายเซ็น ไฟล์ลายเซ็นต้องเป็นไฟล์ jpg มีขนาด 60X255 pixel (หมายเลข 4)

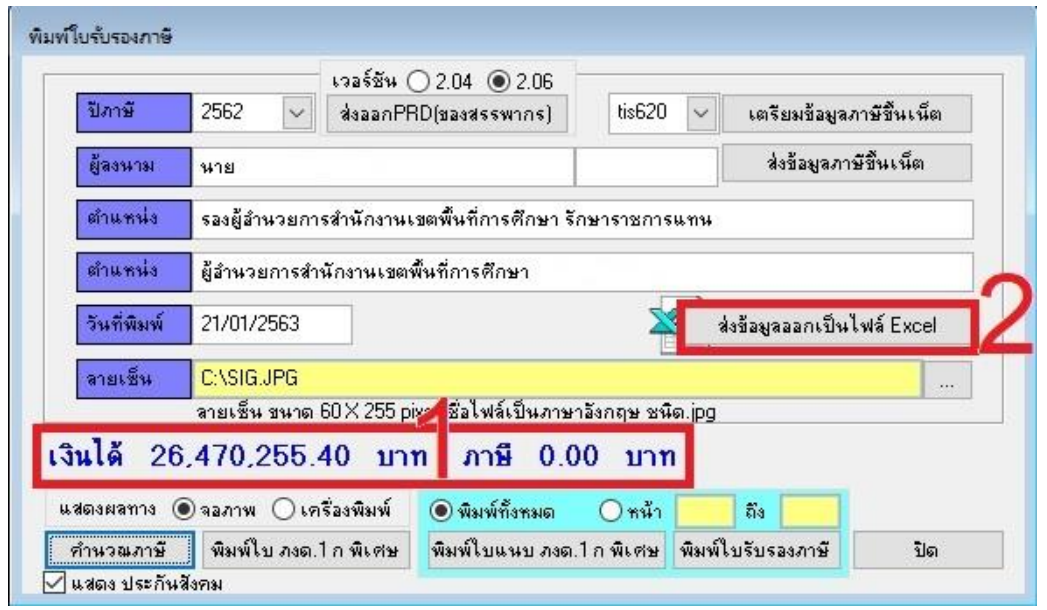

ึ คลิกปุ่ม คำนวณภาษี ระบบจะแสดงเงินได้และภาษี (หมายเลข 1) สามารถตรวจสอบความถูกต้องโดย คลิกส่งออกเป็นไฟล์Excel (หมายเลข 2)

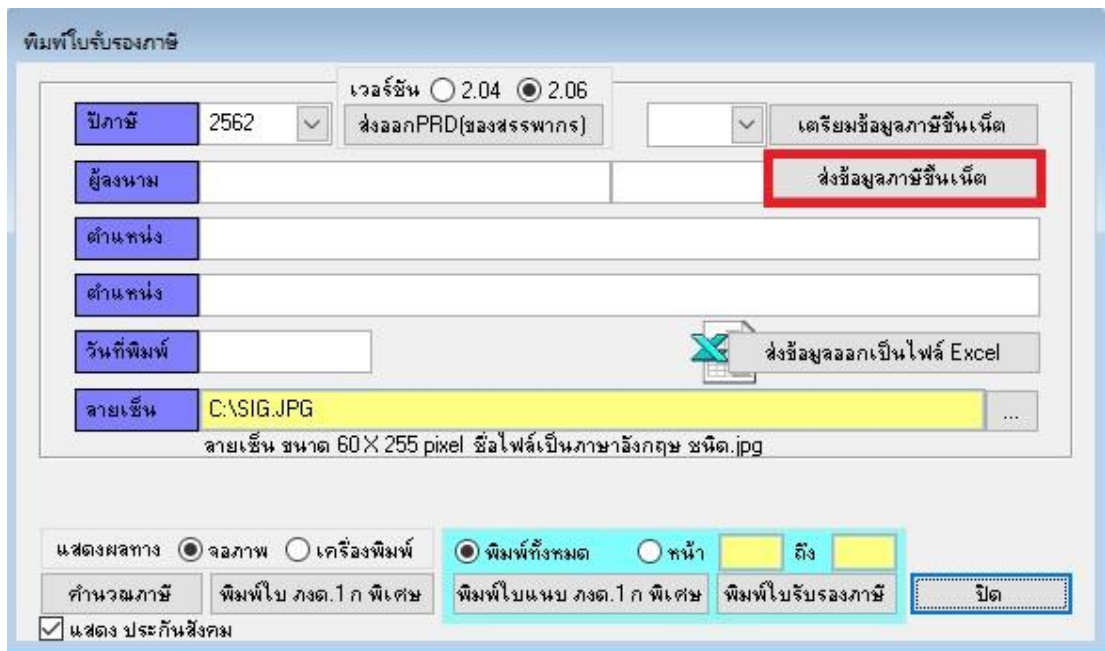

เมื่อขอ้ มูลถูกตอ้งกด็า เนินการส่งขอ้ มูลข้ึนอินเทอร์เน็ต(ตีกรอบสีแดง)

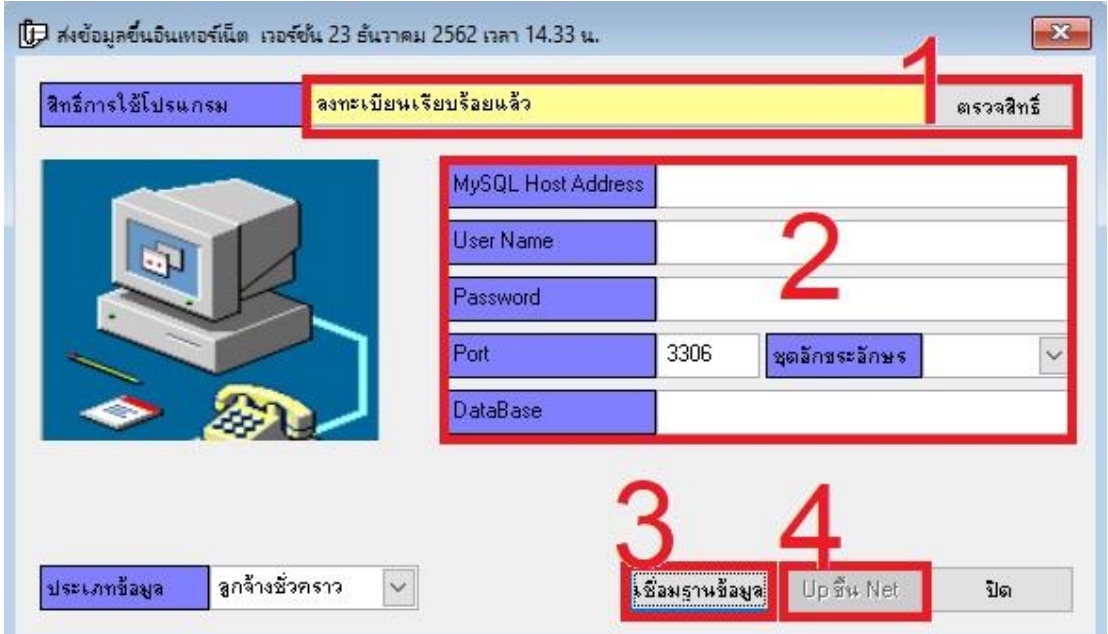

ระบบที่สามารถด าเนินการได้ต้องลงทะเบียนเรียบร้อยแล้ว (หมายเลข1) หากไม่ใช่ใหค้ลิกปุ่มตรวจสิทธ์ิ กำหนดข้อมูลเกี่ยวกับ โฮสต์ ยูสเซอร์เนม พาสเวิร์ด พอร์ต ชุดอักขระ และชื่อฐานข้อมูล (หมายเลข 2 โดย ปกติข้อมูลส่วนนี้จะได้รับการอัพเดทจากโปรแกรมเมอร์ ไม่ต้องแก้ไข ยกเว้นใช้เว็บของสำนักงานเขต ต้องขอข้อมูลจากผู้ดูแลเซิร์ฟเวอร์) คลิกปุ่มเชื่อมฐานข้อมูล (หมายเลข 3) หากทุกอย่างถูกต้อง ระบบ ้จะแจ้งว่าเชื่อมต่อฐานข้อมูลได้สำเร็จ หากไม่ได้ระบบจะแจ้งปัญหาให้ทราบ แก้ตามปัญหา จากนั้นคลิก ี่ ปุ่ม Up ขึ้น Net (หมายเลข 4) รอระบบคำเนินการเสร็จ คลิกปุ่มปิด